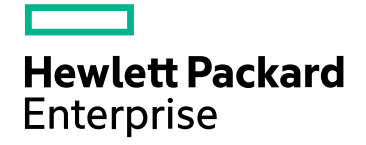

# HPE フレームリレーレポート

ソフトウェアバージョン:10.30 Windows®およびLinux®オペレーティングシステム

## フレームリレーレポートのオンラインヘルプ

ドキュメントリリース日:2017年6月 ソフトウェアリリース日:2017年6月

フレームリレーレポートのオンラインヘルプ

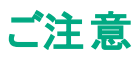

### 保証

Hewlett Packard Enterprise製品とサービスに関する単独の保証は、かかる製品とサービスに付属する保証ステートメントに明示的に定められていま す。ここに記載された情報は追加の保証をなすものではありません。HPEではここに記載されている技術的、または編集上の不正確さや脱漏については 責任を負いません。

ここに記載されている情報は予告なく変更されることがあります。

### 制限付き権利

機密コンピューターソフトウェアこれらを所有、使用、または複製するには、HPEが提供する有効なライセンスが必要です。FAR 12.211および12.212に 準拠し、商用コンピューターソフトウェア、コンピューターソフトウェアドキュメント、および商用アイテムの技術データは、ベンダーの標準商用ライセンスの 下、米国政府にライセンスされています。

### 著作権

© Copyright 2009-2017 Hewlett Packard Enterprise Development LP

### 商標

Adobe®はAdobe Systems Incorporatedの商標です。

Microsoft®およびWindows®はMicrosoft Corporationの米国内での登録商標です。

UNIX®はThe Open Groupの登録商標です。

### マニュアル更新

このドキュメントのタイトルページには、次の識別情報が含まれています。

- <sup>l</sup> ソフトウェアーバージョン番号。ソフトウェアーのバージョンを示します。
- ドキュメントリリース日。ドキュメントが更新されるたびに変更されます。
- <sup>l</sup> ソフトウェアリリース日。ソフトウェアのこのバージョンのリリース日を示します。

最近の更新を確認するか、ドキュメントの最新版を使用していることを確認するには、次のサイトを参照してください: https://softwaresupport.hpe.com/group/softwaresupport/search-result?keyword=

このサイトにはHPパスポートのアカウントが必要です。アカウントを持っていない場合は、HPパスポートサインインページの [アカウントの作成] ボタンをクリッ クします。

### サポート

HPEソフトウェアサポートWebサイトには、次のアドレスからアクセスしてください。**https://softwaresupport.hpe.com**

このWebサイトでは、製品、サービス、およびHPEソフトウェアが提供するサポートに関する詳細と連絡先の情報を提供します。

HPEソフトウェアサポートでは、お客様ご自身で情報を検索していただけるセルフソルブ検索を提供しています。すばやく効率的な方法で、お客様のビジ ネス管理に必要な対話型テクニカルサポートツールにアクセスできます。サポートの大切なお客様として、サポートWebサイトで次の操作が可能です。

- 興味のあるナレッジドキュメントの検索
- サポート事例と改善要求の送信と追跡
- <sup>l</sup> ソフトウェアーパッチのダウンロード
- <sup>l</sup> サポート契約の管理
- HPEサポート契約の検索
- 利用可能なサービスに関する情報のレビュー
- 他のソフトウェアーユーザーとの情報交換
- ソフトウェアートレーニングの調査と登録

ほとんどのサポートエリアでは、HPパスポートのユーザーとして登録してサインインする必要があります。また、多くのエリアではサポート契約も必要です。 HPパスポートIDを登録するには、**https://softwaresupport.hpe.com** にアクセスして、[登録] をクリックします。

アクセスレベルの詳細については、次のURLにアクセスしてください。**https://softwaresupport.hpe.com/web/softwaresupport/access-levels**

### オンラインヘルプのこのPDF版について

このドキュメントは、オンラインヘルプのPDF版です。このPDFファイルの提供によって、ヘルプ情報から複数のトピックを簡単に印刷したり、オンラインヘル プをPDF形式で読むことができます。このコンテンツはWebブラウザで表示されるオンラインヘルプとして作成されているため、一部のトピックが適切な形式 になっていない可能性があります。また、一部の対話型トピックはこのPDF版で表示できない可能性があります。それらのトピックはオンラインヘルプから正 常に印刷できます。

# 目 次

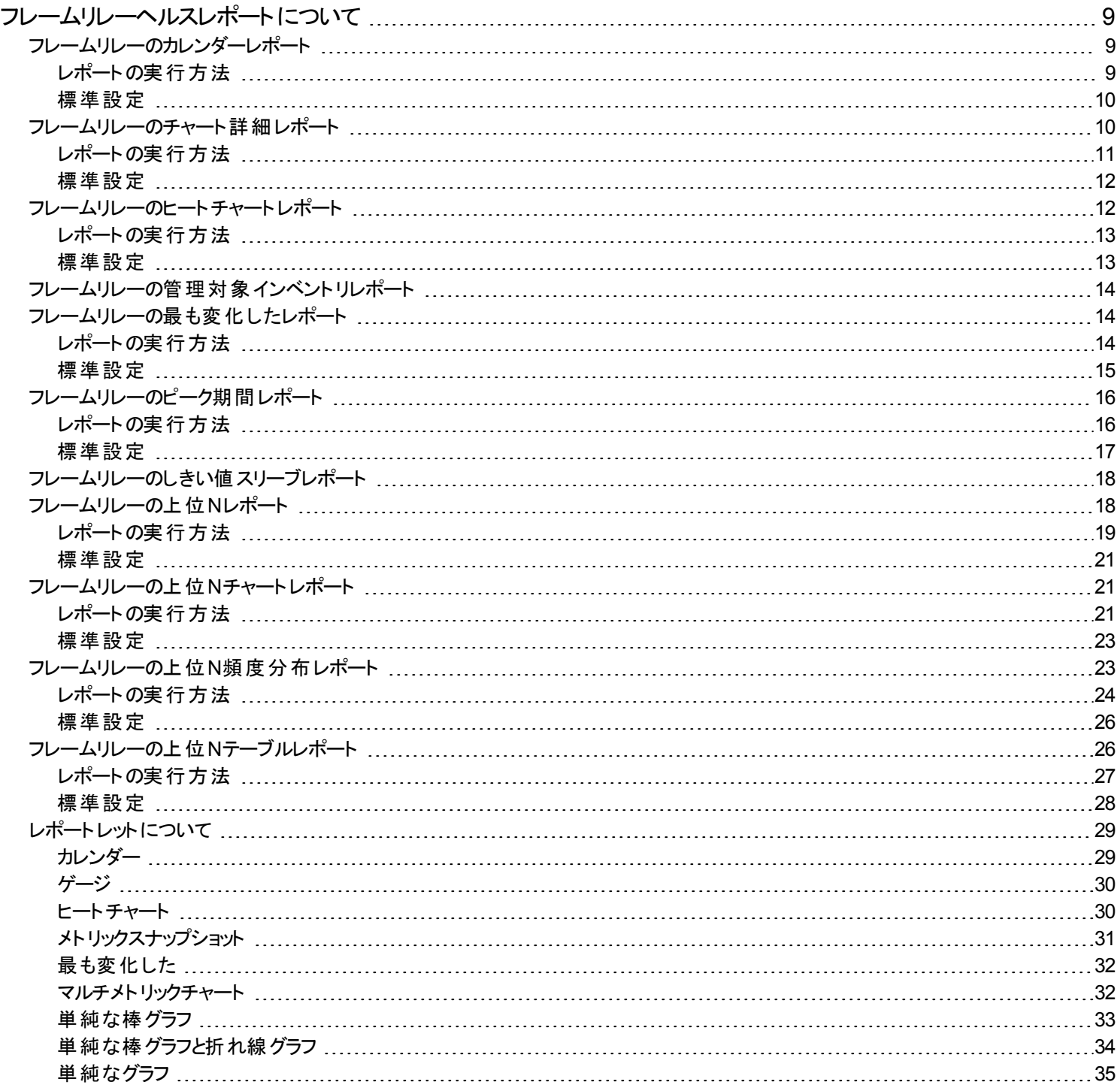

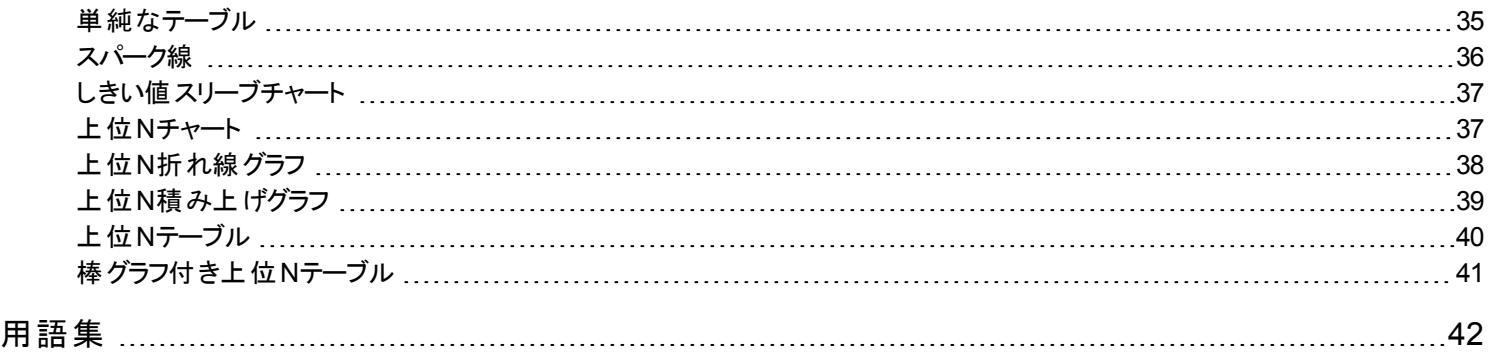

# <span id="page-8-0"></span>フレームリレーヘルスレポートについて

フレームリレーヘルスレポートは、環境内のフレームリレー仮想回線のパフォーマンスデータを示します。 このレポートを使用すると、仮想回線が過剰使用される時期またはアップグレードが必要となる時期を確認できます。 レポートはNNMiまたはNPSホームページから開くことができます。 NNMiからワークスペースビューを開いてiSPIに移動し、NPSホームページから調査を開始することもできます。 NNMiコンソールからレポートを開くには、以下の手順を実行します。

- 1. NNMiコンソールにログインします。
- 2. ワークスペースを選択します。
- 3. ビュー (ノード、インタフェースまたはインシデント) を開きます。
- <span id="page-8-1"></span>4. [アクション] > [**HPE NNM iSPI Performance**] > [レポート **-** レポートメニュー] を選択します。

## フレームリレーのカレンダーレポート

<span id="page-8-2"></span>カレンダーレポートでは、従来のカレンダースタイルのレイアウトを使用して2つのメトリックスの毎時の統計情報を複数の日付にまたがる1 つの拡張されたグラフとして表示します。カレンダーレポートは、1日より短い時間範囲で使用することはできません。

## レポートの実行方法

NPSコンソールのナビゲーションペインで、[レポート] ワークスペースを展開して、**[iSPI**メトリック**] > [FrameRelayPvc**ヘルス**] > [FrameRelayPvc**メトリック**] > [**カレンダー**]**をクリックします。[[時間](#page-8-3)]、[[トポロジ](#page-8-4)]、および [[オプション](#page-8-5)] メニューを利用して、レポートのデフォル ト設定を変更できます。

### <span id="page-8-3"></span>時間

<span id="page-8-4"></span>時間設定を変更するには、[時間] をクリックします。ナビゲーションパネルの[時間コントロール] ワークスペースが開きます。

### トポロジ

トポロジ属性でレポートをフィルタリングするには、レポート上の[**トポロジ**]をクリックします。または、ナビゲーションパネルの[トポロジフィル ター] をクリックして [トポロジセレクターを起動] をクリックします。

<span id="page-8-5"></span>トポロジ属性の定義を確認するには、ここをクリックしてください。

### オプション

レポートのオプションを変更するには、まずレポートで [オプション] メニューをクリックして [レポートオプション] ペインを開きます。 メトリックを選択するには、以下の手順を実行します。

1. メトリックを右クリックします。

ヒント**:** 検索機能を使用して任意のメトリックを見つけることができます。メトリックを検索するには、メトリック名を [検索] ボックス に入力します。

タグ<sup>1</sup>を使用して検索を絞り込むことも可能です。タグを使用するには、[タグ] ボックスの内側をクリックして、任意のタグを選択 します。

2. コンテキストメニューで、Y1 軸のメトリックを選択する場合は [**Y1** に送信] をクリックします。Y2 軸のメトリックを選択する場合は [**Y2** に送信1をクリックします。各軸で選択できるメトリックは1つのみです。

ヒント**:** メトリックの定義を確認するには [説明の表示] をクリックします。

### <span id="page-9-0"></span>標準設定

### 時間

- 相対開始:はい
- <sup>l</sup> 間隔:(最後のローリング) 1時間
- <sup>l</sup> 粒度:5分

### トポロジ

- <sup>l</sup> トポロジグループのトラッキング方法:SCDタイプ1
- 属性選択のフィルタリング:なし

### オプション

- <sup>l</sup> メトリック:
	- <sup>l</sup> Y1:ボリューム- バイト数 (合計)
	- <sup>l</sup> Y2:CIR使用率 (平均)

## <span id="page-9-1"></span>フレームリレーのチャート詳細レポート

任意の2つのメトリックに対するサンプルデータを詳しく調べるには、チャート詳細レポートを使用します。このレポートには、2つのメトリック のデータサンプルを表すグラフが含まれており、履歴データに基づいてフレームリレー仮想回線のヘルスおよびパフォーマンスのトレンド分 析を実行できます。

### <span id="page-10-0"></span>レポートの実行方法

NPSコンソールのナビゲーションペインで、[レポート] ワークスペースを展開して、**[iSPI**メトリック**] > [FrameRelayPvc**ヘルス**] > [FrameRelayPvc**メトリック**] > [**チャート詳細**]**をクリックします。[[時間](#page-10-1)]、[[トポロジ](#page-10-2)]、および [[オプション](#page-10-3)] メニューを利用して、レポートのデフォ ルト設定を変更できます。

#### <span id="page-10-1"></span>時間

<span id="page-10-2"></span>時間設定を変更するには、[時間] をクリックします。ナビゲーションパネルの[時間コントロール] ワークスペースが開きます。

#### トポロジ

トポロジ属性でレポートをフィルタリングするには、レポート上の[**トポロジ**] をクリックします。または、ナビゲーションパネルの[トポロジフィル ター] をクリックして [トポロジセレクターを起動] をクリックします。

<span id="page-10-3"></span>トポロジ属性の定義を確認するには、ここをクリックしてください。

### オプション

レポートのオプションを変更するには、まずレポートで [オプション] メニューをクリックして [レポートオプション] ペインを開きます。

メトリックス

メトリックを選択するには、以下の手順を実行します。

1. メトリックを右クリックします。

ヒント**:** 検索機能を使用して任意のメトリックを見つけることができます。メトリックを検索するには、メトリック名を [検索] ボックス に入力します。

タグ1を使用して検索を絞り込むことも可能です。タグを使用するには、[タグ] ボックスの内側をクリックして、任意のタグを選択 します。

2. コンテキストメニューで、Y1 軸のメトリックを選択する場合は [**Y1** に送信] をクリックします。Y2 軸のメトリックを選択する場合は [**Y2** に送信1をクリックします。各軸で選択できるメトリックは6つまでです。

ヒント**:** メトリックの定義を確認するには [説明の表示] をクリックします。

軸からメトリックを削除するには、以下の手順を実行します。

軸上のメトリックを右クリックして、[削除] をクリックします。メトリックが軸から消えます。

メトリックの順序を変更するには、以下の手順を実行します。

軸上のメトリックを右クリックして、[上に移動] または [下に移動] をクリックします。メトリックが軸上での位置を変更し、その後レポートの 起動時にレポートでの位置を変更します。

レポートのレイアウトを変更するには、以下の手順を実行します。

チャートまたはテーブル  $\vert \cdot \vert$ チャートおよびテーブル

<span id="page-11-0"></span>このドロップダウンリストで、レポート上にチャートまたはテーブルを表示するか、両方を表示するかを選択できます。必要に応じて、 [チャートまたはテーブル]、[チャートおよびテーブル] のいずれかを選択します。

### 標準設定

### 時間

- 相対開始:はい
- <sup>l</sup> 間隔:(最後のローリング) 1時間
- <sup>l</sup> 粒度:5分

#### トポロジ

- <sup>l</sup> トポロジグループのトラッキング方法:SCDタイプ1
- 属性選択のフィルタリング:なし

### オプション

- <sup>l</sup> メトリック:
	- <sup>l</sup> Y1:ボリューム- バイト数 (合計)
	- <sup>l</sup> Y2:CIR使用率 (平均)

## <span id="page-11-1"></span>フレームリレーのヒートチャートレポート

ヒートチャート (または正規化ヒートチャート) レポートには、1時間おきに計算されたメトリックの正規化された値が表形式で示されます。 NPSはレポート内でカラーコードを使用してメトリックのパフォーマンスの特徴を表します。これにより、徐々に悪化している状態を突き止 めたり、正常なパフォーマンストーマンスとを区別するのが簡単になります。

レポートの上部にある凡例は、正規化されたパフォーマンス値の範囲と特定の色の対応を示しています。

凡例の下にあるテーブルは、パフォーマンスメトリックの正規化された値を示します (行は時間、列は日を表します)。 表の各セルはカラー コードされており、メトリックの特定の値を示しています。セル上でマウスをポイントすることにより、各時間の絶対メトリック値を表示できま す。

このレポートを使用して、以下のタスクを実行できます。

- <sup>l</sup> パフォーマンスの任意の範囲から別の範囲への段階的なシフトを識別する。
- 1日の結果に影響を与えた低パフォーマンスの孤立したインスタンスを見分ける。
- 曜日パターンまたは時間パターンを見分ける。
- <sup>l</sup> 問題の修正後に異常な状態が正常に戻ったことを確認する。

このレポートは、24時間より短い時間範囲では起動しません。

### <span id="page-12-0"></span>レポートの実行方法

NPSコンソールのナビゲーションペインで、[レポート] ワークスペースを展開して、**[iSPI**メトリック**] > [FrameRelayPvc**ヘルス**] > [FrameRelayPvc**メトリック**] > [**ヒートチャート**]**をクリックします。[[時間](#page-12-2)]、[[トポロジ](#page-12-3)]、および [[オプション](#page-12-4)] メニューを利用して、レポートのデ フォルト設定を変更できます。

#### <span id="page-12-2"></span>時間

<span id="page-12-3"></span>時間設定を変更するには、[時間]をクリックします。ナビゲーションパネルの[時間コントロール] ワークスペースが開きます。

#### トポロジ

トポロジ属性でレポートをフィルタリングするには、レポート上の[トポロジ] をクリックします。または、ナビゲーションパネルの[トポロジフィル ター] をクリックして [トポロジセレクターを起動] をクリックします。

<span id="page-12-4"></span>トポロジ属性の定義を確認するには、ここをクリックしてください。

### オプション

レポートのオプションを変更するには、まずレポートで [オプション] メニューをクリックして [レポートオプション] ペインを開きます。

メトリックを選択するには、以下の手順を実行します。

1. メトリックを右クリックします。

ヒント**:** 検索機能を使用して任意のメトリックを見つけることができます。メトリックを検索するには、メトリック名を [検索] ボックス に入力します。

タグ<sup>1</sup>を使用して検索を絞り込むことも可能です。タグを使用するには、[タグ] ボックスの内側をクリックして、任意のタグを選択 します。

2. コンテキストメニューで、このメトリックを選択する場合は[**Y1**に送信] をクリックします。軸において選択できるメトリックは1つのみです。

ヒント**:** メトリックの定義を確認するには [説明の表示] をクリックします。

### <span id="page-12-1"></span>標準設定

### 時間

- 相対開始:はい
- <sup>l</sup> 間隔:(最後のローリング) 1時間
- <sup>l</sup> 粒度:5分

### トポロジ

- <sup>l</sup> トポロジグループのトラッキング方法:SCDタイプ1
- 属性選択のフィルタリング:なし

### オプション

- <span id="page-13-0"></span><sup>l</sup> メトリック:
	- <sup>l</sup> Y1:ボリューム- バイト数 (合計)

## フレームリレーの管理対象インベントリレポート

管理対象インベントリレポートを使用すると、選択した時間範囲内で収集されたデータに表示する各トポロジ属性のインスタンス数を 確認できます。 たとえば、「過去1時間」範囲でこのレポートを実行すると、過去1時間で収集されたデータに表示する各属性の一意な 値の数を確認できます。このレポートは、指定された時間範囲内でポーリングされたノードの数をチェックするときに便利です。

属性を使用してデータを絞り込んで、関心のある要素を対象としてレポートを作成できます。このレポートには、属性のリストが表形式 で表示されます。カウント列は、各属性のエントリー数を示します。たとえば、トポロジ項目ノード場所の数が5であれば、ネットワークのす べてのノードを、それらのノードがホストされている場所に基づいて、5つのグループに分割できます。

<span id="page-13-1"></span>時間範囲として1日より長い時間を指定すると、管理対象インベントリレポートの作成にかなり時間がかかることがあります。

## フレームリレーの最も変化したレポート

<span id="page-13-2"></span>このレポートでは、2つの異なる (連続する) 期間についてコンポーネントのパフォーマンスを比較し、変化した量でコンポーネントをランク付 けします。ソート順序は「最も変化した」から「最も変化しなかった」です。

## レポートの実行方法

NPSコンソールのナビゲーションペインで、[レポート] ワークスペースを展開して、**[iSPI**メトリック**] > [FrameRelayPvc**ヘルス**] > [FrameRelayPvc**メトリック**] > [**最も変化した**]**をクリックします。[[時間](#page-13-3)]、[[トポロジ](#page-13-4)]、および [[オプション](#page-13-5)] メニューを利用して、レポートのデ フォルト設定を変更できます。

### <span id="page-13-3"></span>時間

<span id="page-13-4"></span>時間設定を変更するには、[時間] をクリックします。ナビゲーションパネルの[時間コントロール] ワークスペースが開きます。

#### トポロジ

トポロジ属性でレポートをフィルタリングするには、レポート上の[**トポロジ**] をクリックします。または、ナビゲーションパネルの[トポロジフィル ター] をクリックして [トポロジセレクターを起動] をクリックします。

<span id="page-13-5"></span>トポロジ属性の定義を確認するには、ここをクリックしてください。

### オプション

レポートのオプションを変更するには、まずレポートで [オプション] メニューをクリックして [レポートオプション] ペインを開きます。

上位N

[上位N] リストでは、レポート上で確認するデータ点の数を指定できます。

レポート上のデータ点を選択するには、以下の手順を実行します。

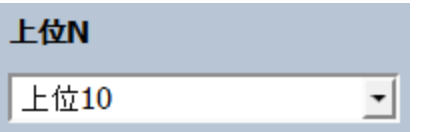

[上位N] リストで、任意の値を選択します。

グループ化

[グループ化] オプションを変更するには、以下の手順を実行します。

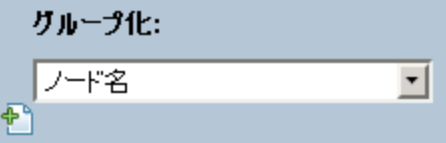

[グループ化] のリストで、レポートの表形式データに対するグループ化メカニズムを定義する属性を選択します。

複数の属性を選択するには、 こんな<mark>し、 インパループ化を追加</mark>] をクリックします。 新しい [グループ化] ボックスに属性のリストが表示されま す。

グループ化属性を削除するには、 <mark>△</mark>[グループ化を削除] をクリックします。

メトリックを選択するには、以下の手順を実行します。

1. メトリックを右クリックします。

ヒント**:** 検索機能を使用して任意のメトリックを見つけることができます。メトリックを検索するには、メトリック名を [検索] ボックス に入力します。

タグ<sup>1</sup>を使用して検索を絞り込むことも可能です。タグを使用するには、[タグ] ボックスの内側をクリックして、任意のタグを選択 します。

2. コンテキストメニューで、このメトリックを選択する場合は[**Y1**に送信] をクリックします。軸において選択できるメトリックは1つのみです。

ヒント**:** メトリックの定義を確認するには [説明の表示] をクリックします。

### <span id="page-14-0"></span>標準設定

### 時間

- 相対開始:はい
- <sup>l</sup> 間隔:(最後のローリング) 1時間
- <sup>l</sup> 粒度:5分

### トポロジ

- <sup>l</sup> トポロジグループのトラッキング方法:SCDタイプ1
- 属性選択のフィルタリング:なし

### オプション

- グループ化:修飾 Frame Relay Pvc名
- <span id="page-15-0"></span><sup>l</sup> メトリック:
	- <sup>l</sup> Y1:ボリューム- バイト数 (合計)

## フレームリレーのピーク期間レポート

ピーク期間レポートは、選択した時間範囲で最も負荷の高い時間におけるフレームリレー仮想回線の使用率とパフォーマンスをランク 付けします。このレポートを使用して、次のことができます。

- 選択したメトリックのピーク期間中のパフォーマンスと使用率を識別する。
- ピーク期間中にパフォーマンスまたは使用率のレベルが最も高かった、または最も低かったフレームリレー仮想回線を識別します。
- <span id="page-15-1"></span>• このレポートを使用して、複数のフレームリレー仮想回線のピーク期間中のパフォーマンスを比較します。

## レポートの実行方法

NPSコンソールのナビゲーションペインで、[レポート] ワークスペースを展開して、**[iSPI**メトリック**] > [FrameRelayPvc**ヘルス**] > [FrameRelayPvc**メトリック**] > [**ピーク期間**]**をクリックします。[[時間](#page-15-2)]、[[トポロジ](#page-15-3)]、および [[オプション](#page-15-4)] メニューを利用して、レポートのデフォル ト設定を変更できます。

### <span id="page-15-2"></span>時間

<span id="page-15-3"></span>時間設定を変更するには、[時間] をクリックします。ナビゲーションパネルの[時間コントロール] ワークスペースが開きます。

### トポロジ

トポロジ属性でレポートをフィルタリングするには、レポート上の[トポロジ] をクリックします。または、ナビゲーションパネルの[トポロジフィル ター] をクリックして [トポロジセレクターを起動] をクリックします。

<span id="page-15-4"></span>トポロジ属性の定義を確認するには、ここをクリックしてください。

### オプション

レポートのオプションを変更するには、まずレポートで [オプション] メニューをクリックして [レポートオプション] ペインを開きます。

上位/下位N:

[上位/下位N] リストでは、このレポート上で確認するランクの数を指定できます。

レポート上のデータ点を選択するには、以下の手順を実行します。

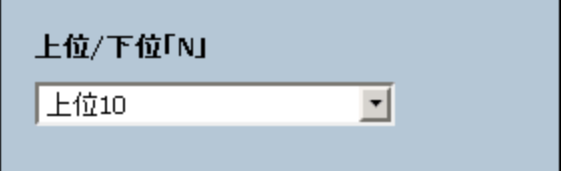

[上位/下位N] リストで、任意の値を選択します。

グループ化 (期間別):

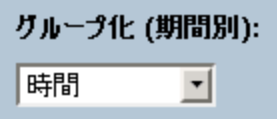

[グループ化 (期間別)] ボックスで、ピーク値をグループ化する期間を選択します。

メトリック:

メトリックを選択するには、以下の手順を実行します。

1. メトリックを右クリックします。

ヒント**:** 検索機能を使用して任意のメトリックを見つけることができます。メトリックを検索するには、メトリック名を [検索] ボックス に入力します。

タグ<sup>1</sup>を使用して検索を絞り込むことも可能です。タグを使用するには、[タグ] ボックスの内側をクリックして、任意のタグを選択 します。

2. コンテキストメニューで、Y1 軸のメトリックを選択する場合は [**Y1** に送信] をクリックします。Y2 軸のメトリックを選択する場合は [**Y2** に送信1をクリックします。各軸で選択できるメトリックは6つまでです。

ヒント**:** メトリックの定義を確認するには [説明の表示] をクリックします。

各軸の[開始] と[終了] ボックスで値の範囲を指定することによって、レポートの行数を制限できます。[開始] と[終了] ボックスに値を入 力したら、[**Enter**] を押します。パーセンテージタイプのメトリックの場合、小数で値を指定します。たとえば、9%を指定するには、0.09と入 力します。

軸からメトリックを削除するには、以下の手順を実行します。

軸上のメトリックを右クリックして、[削除] をクリックします。メトリックが軸から消えます。

メトリックの順序を変更するには、以下の手順を実行します。

軸上のメトリックを右クリックして、[上に移動] または [下に移動] をクリックします。メトリックが軸上での位置を変更し、その後レポートの 起動時にレポートでの位置を変更します。

<span id="page-16-0"></span>注**:** Y1またはY2軸上のメトリックを右クリックしても、軸上に他のメトリックが存在しない場合、コンテキストメニューは発生しません。

### 標準設定

### 時間

- 相対開始:はい
- <sup>l</sup> 間隔:(最後のローリング) 1時間
- <sup>l</sup> 粒度:5分

### トポロジ

- <sup>l</sup> トポロジグループのトラッキング方法:SCDタイプ1
- 属性選択のフィルタリング:なし

### オプション

- <sup>l</sup> グループ化 (期間別):時間
- <sup>l</sup> メトリック:
	- <sup>l</sup> Y1:ボリューム- バイト数 (合計)
	- <sup>l</sup> Y2:CIR使用率 (平均)

## <span id="page-17-0"></span>フレームリレーのしきい値スリーブレポート

しきい値スリーブレポートは、メトリックのパフォーマンス値がしきい値レベルにどの程度近いかを分析します。このレポートを使用して、メト リックがいつしきい値に達するかを分析できます。

次を実行できます。

- <sup>l</sup> 選択したフレームリレー仮想回線の過剰使用または過小使用を予測します。
- <sup>l</sup> メトリックのパフォーマンスがしきい値の上限または下限を超えそうな場合に検出します。 たとえば、可用性 (平均) のしきい値スリーブチャートレポートを生成する場合、チャートには、仮想回線の平均可用性が上限および 下限しきい値にどの程度近いかが表示されます。

<sup>l</sup> 特定のメトリックのさまざまな時間範囲の複数のしきい値スリーブレポートを保存し、メトリックのパフォーマンストレンドを分析します。

<span id="page-17-1"></span>このレポートは1つのメトリックのみをサポートします。

## フレームリレーの上位Nレポート

上位Nレポートでは、選択したメトリックによってフレームリレー仮想回線をランク付けします。このレポートを使用して、極端な状態で実 行されたフレームリレー仮想回線を見分け、使用率のレベルが異常なフレームリレー仮想回線の履歴データを分析します。

このレポートを使用して、次のことができます。

- <sup>l</sup> ヘルスまたはパフォーマンスに問題が発生しているフレームリレー仮想回線を検出する。
- <sup>l</sup> ネットワークで過剰使用または過小使用されているフレームリレー仮想回線を検出する。
- 複数のフレームリレー仮想回線のパフォーマンスを比較する。

## <span id="page-18-0"></span>レポートの実行方法

NPSコンソールのナビゲーションペインで、[レポート] ワークスペースを展開して、**[iSPI**メトリック**] > [FrameRelayPvc**ヘルス**] > [FrameRelayPvc**メトリック**] > [**上位**N]**をクリックします。[[時間](#page-18-1)]、[[トポロジ](#page-18-2)]、および [[オプション](#page-18-3)] メニューを利用して、レポートのデフォルト 設定を変更できます。

### <span id="page-18-1"></span>時間

<span id="page-18-2"></span>時間設定を変更するには、[時間] をクリックします。ナビゲーションパネルの[時間コントロール] ワークスペースが開きます。

#### トポロジ

トポロジ属性でレポートをフィルタリングするには、レポート上の[トポロジ] をクリックします。または、ナビゲーションパネルの[トポロジフィル ター] をクリックして [トポロジセレクターを起動] をクリックします。

<span id="page-18-3"></span>トポロジ属性の定義を確認するには、ここをクリックしてください。

### オプション

レポートのオプションを変更するには、まずレポートで [オプション] メニューをクリックして [レポートオプション] ペインを開きます。

上位/下位N:

[上位/下位N] リストでは、このレポート上で確認するランクの数を指定できます。

レポート上のデータ点を選択するには、以下の手順を実行します。

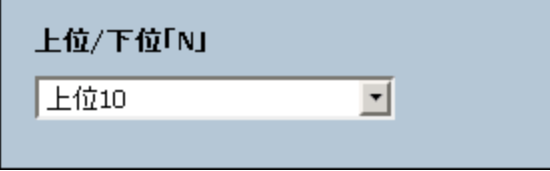

[上位/下位N] リストで、任意の値を選択します。

[グループ化] オプションを変更するには、以下の手順を実行します。

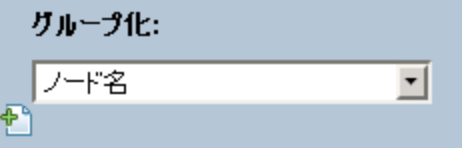

[グループ化] のリストで、レポートの表形式データに対するグループ化メカニズムを定義する属性を選択します。

複数の属性を選択するには、 こんな<mark>し、 インパループ化を追加</mark>] をクリックします。 新しい [グループ化] ボックスに属性のリストが表示されま す。

グループ化 属性を削除するには、 <mark>△</mark>[グループ化を削除] をクリックします。

メトリック:

メトリックを選択するには、以下の手順を実行します。

1. メトリックを右クリックします。

ヒント**:** 検索機能を使用して任意のメトリックを見つけることができます。メトリックを検索するには、メトリック名を [検索] ボックス に入力します。

タグ<sup>1</sup>を使用して検索を絞り込むことも可能です。タグを使用するには、[タグ] ボックスの内側をクリックして、任意のタグを選択 します。

2. コンテキストメニューで、Y1 軸のメトリックを選択する場合は [**Y1** に送信] をクリックします。Y2 軸のメトリックを選択する場合は [**Y2** に送信1をクリックします。各軸で選択できるメトリックは6つまでです。

ヒント**:** メトリックの定義を確認するには [説明の表示] をクリックします。

各軸の[開始] と[終了] ボックスで値の範囲を指定することによって、レポートの行数を制限できます。[開始] と[終了] ボックスに値を入 力したら、[**Enter**] を押します。パーセンテージタイプのメトリックの場合、小数で値を指定します。たとえば、9%を指定するには、0.09と入 力します。

軸からメトリックを削除するには、以下の手順を実行します。

軸上のメトリックを右クリックして、[削除] をクリックします。メトリックが軸から消えます。

メトリックの順序を変更するには、以下の手順を実行します。

軸上のメトリックを右クリックして、[上に移動] または [下に移動] をクリックします。メトリックが軸上での位置を変更し、その後レポートの 起動時にレポートでの位置を変更します。

注**:** Y1またはY2軸上のメトリックを右クリックしても、軸上に他のメトリックが存在しない場合、コンテキストメニューは発生しません。

時系列チャートの表示:

時系列チャートの表示 はいえ 一回

このドロップダウンリストで、上位または下位のN要素についてY1メトリック (Y1軸上の最初のメトリックのみ)の時系列の折れ線グラフを表 示する選択が可能です。

テーブルエキストラの表示:

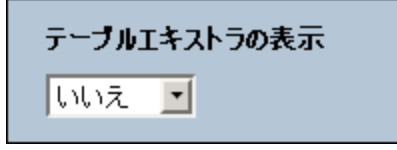

このドロップダウンリストでは、上位または下位のN要素についてY1メトリックの追加の棒グラフを表示することを選択できます。

### <span id="page-20-0"></span>標準設定

### 時間

- ●相対開始:はい
- <sup>l</sup> 間隔:(最後のローリング) 1時間
- <sup>l</sup> 粒度:5分

### トポロジ

- <sup>l</sup> トポロジグループのトラッキング方法:SCDタイプ1
- 属性選択のフィルタリング:なし

### オプション

- グループ化:修飾FrameRelayPvc名
- <sup>l</sup> メトリック:
	- <sup>l</sup> Y1:ボリューム- バイト数 (合計)
	- <sup>l</sup> Y2:CIR使用率 (平均)

## <span id="page-20-1"></span>フレームリレーの上位Nチャートレポート

このレポートでは、選択したメトリックによってフレームリレー仮想回線をランク付けします。このレポートでは、折れ線グラフを活用して各ラ ンクのメトリック値を表示します。

このレポートを使用して、極端な状態で実行されたフレームリレー仮想回線を見分け、使用率のレベルが異常なフレームリレー仮想回 線の履歴データを分析します。次を実行できます。

- <sup>l</sup> ヘルスまたはパフォーマンスに問題があるフレームリレー仮想回線を検出する。
- <sup>l</sup> 特定の時間範囲におけるNNMiの管理対象ネットワークフレームリレー仮想回線の使用率を分析する。
- <sup>l</sup> ネットワークで過剰使用または過小使用されているフレームリレー仮想回線を検出する。
- <span id="page-20-2"></span><sup>l</sup> 複数のネットワークフレームリレー仮想回線のパフォーマンスを比較する。

## レポートの実行方法

NPSコンソールのナビゲーションペインで、[レポート] ワークスペースを展開して、**[iSPI**メトリック**] > [FrameRelayPvc**ヘルス**] > [FrameRelayPvc**メトリック**] > [**上位**N**チャート**]**をクリックします。[[時間](#page-20-3)]、[[トポロジ](#page-20-4)]、および [[オプション](#page-21-0)] メニューを利用して、レポートのデ フォルト設定を変更できます。

### <span id="page-20-3"></span>時間

<span id="page-20-4"></span>時間設定を変更するには、[時間] をクリックします。ナビゲーションパネルの[時間コントロール] ワークスペースが開きます。

### トポロジ

トポロジ属性でレポートをフィルタリングするには、レポート上の[トポロジ] をクリックします。または、ナビゲーションパネルの[トポロジフィル ター] をクリックして [トポロジセレクターを起動] をクリックします。

<span id="page-21-0"></span>トポロジ属性の定義を確認するには、ここをクリックしてください。

#### オプション

レポートのオプションを変更するには、まずレポートで [オプション] メニューをクリックして [レポートオプション] ペインを開きます。

上位/下位N:

[上位/下位N] リストでは、このレポート上で確認するランクの数を指定できます。

レポート上のデータ点を選択するには、以下の手順を実行します。

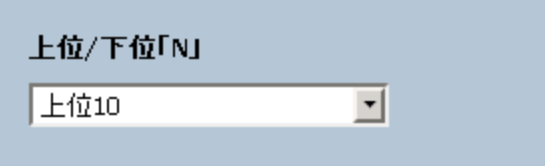

[上位/下位N] リストで、任意の値を選択します。

[グループ化] オプションを変更するには、以下の手順を実行します。

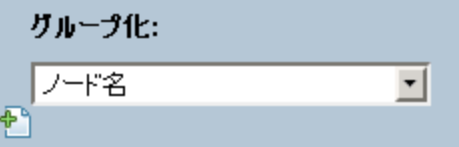

[グループ化] のリストで、レポートの表形式データに対するグループ化メカニズムを定義する属性を選択します。

複数の属性を選択するには、  $^{\bullet}$  | 新し**いグループ化を追加**] をクリックします。 新しい [グループ化] ボックスに属性のリストが表示されま す。

グループ化 属性を削除するには、 イントープ化を削除] をクリックします。

メトリック:

メトリックを選択するには、以下の手順を実行します。

1. メトリックを右クリックします。

ヒント**:** 検索機能を使用して任意のメトリックを見つけることができます。メトリックを検索するには、メトリック名を [検索] ボックス に入力します。

タグ<sup>1</sup>を使用して検索を絞り込むことも可能です。タグを使用するには、[タグ] ボックスの内側をクリックして、任意のタグを選択 します。

2. コンテキストメニューで、Y1 軸のメトリックを選択する場合は [**Y1** に送信] をクリックします。Y2 軸のメトリックを選択する場合は [**Y2**

に送信1をクリックします。各軸で選択できるメトリックは6つまでです。

ヒント**:** メトリックの定義を確認するには [説明の表示] をクリックします。

各軸の[開始] と[終了] ボックスで値の範囲を指定することによって、レポートの行数を制限できます。[開始] と[終了] ボックスに値を入 力したら、[**Enter**] を押します。パーセンテージタイプのメトリックの場合、小数で値を指定します。たとえば、9%を指定するには、0.09と入 力します。

軸からメトリックを削除するには、以下の手順を実行します。

軸上のメトリックを右クリックして、[削除] をクリックします。メトリックが軸から消えます。

メトリックの順序を変更するには、以下の手順を実行します。

軸上のメトリックを右クリックして、[上に移動] または [下に移動] をクリックします。メトリックが軸上での位置を変更し、その後レポートの 起動時にレポートでの位置を変更します。

<span id="page-22-0"></span>注**:** Y1またはY2軸上のメトリックを右クリックしても、軸上に他のメトリックが存在しない場合、コンテキストメニューは発生しません。

### 標準設定

#### 時間

- 相対開始:はい
- <sup>l</sup> 間隔:(最後のローリング) 1時間
- <sup>l</sup> 粒度:5分

#### トポロジ

- <sup>l</sup> トポロジグループのトラッキング方法:SCDタイプ1
- 属性選択のフィルタリング:なし

### オプション

- グループ化:修飾FrameRelayPvc名
- <sup>l</sup> メトリック:
	- <sup>l</sup> Y1:ボリューム- バイト数 (合計)
	- <sup>l</sup> Y2:CIR使用率 (平均)

## <span id="page-22-1"></span>フレームリレーの上位N頻度分布レポート

上位N頻度分布レポートでは、選択したメトリックによってネットワーク要素がランク付けされ、選択した時間範囲における各収集サンプ ルのメトリック値の分布が示されます。

このレポートは、上位Nレポートの代わりに使用することができます。上位Nレポートで利用可能なすべての詳細を提供することに加え て、このレポートでは各 バケット<sup>1</sup>でメトリック値 が費 やした時間 量を確認できます。

上位N頻度分布レポートでは、メトリック値の異なる範囲を示すのにバケットを使用します。

#### バケットについて

バケットは値の範囲を表します。上位N頻度分布レポートでは、1つのメトリックシリーズに対して、バケット0 (**Bkt 0**) からバケット11 (**Bkt 11**) まで12の異なるバケット (または値の範囲) を定義することができます。各バケットは、(設定済みで変更不能の) カラーコード と関連付けられています。生成されたレポートは異なる値の範囲の分布を、バケットに関連付けられているカラーコードで表します。

レポートを起動する前に、各バケットに提供されたテキストボックスに上限を入力して範囲を定義する必要があります。最初のバケット (Bkt 1) は、指定した上限未満のすべての値を表します。

均一に分布されたバケットを作成する場合は、Bkt 11の上限とBkt 0の上限を指定して、[値を展開] をクリックします。

ヒント**:** 値の範囲は、個別のメトリックに対してではなく、メトリックシリーズに対して定義可能であるため、メトリックシリーズ内の関連 するメトリックのみを選択する必要があります。 パーセントメトリックに対して同じシリーズとバケットの範囲を使用することは可能です が、カウンターメトリック (ボリュームなど) とパーセントメトリックをともに同じシリーズ上に置くことはできません。

### <span id="page-23-0"></span>レポートの実行方法

NPSコンソールのナビゲーションペインで、[レポート] ワークスペースを展開して、**[iSPI**メトリック**] > [FrameRelayPvc**ヘルス**] > [FrameRelayPvc**メトリック**] > [**上位**N**頻度分布**]**をクリックします。[[時間](#page-23-1)]、[[トポロジ](#page-23-2)]、および [[オプション](#page-23-3)] メニューを利用して、レポートの デフォルト設定を変更できます。

### <span id="page-23-1"></span>時間

<span id="page-23-2"></span>時間設定を変更するには、[時間]をクリックします。 ナビゲーションパネルの [時間コントロール] ワークスペースが開きます。

#### トポロジ

トポロジ属性でレポートをフィルタリングするには、レポート上の[トポロジ] をクリックします。または、ナビゲーションパネルの[トポロジフィル ター] をクリックして [トポロジセレクターを起動] をクリックします。

<span id="page-23-3"></span>トポロジ属性の定義を確認するには、ここをクリックしてください。

### オプション

レポートのオプションを変更するには、まずレポートで [オプション] メニューをクリックして [レポートオプション] ペインを開きます。

上位/下位N:

[上位/下位N] リストでは、このレポート上で確認するランクの数を指定できます。

レポート上のデータ点を選択するには、以下の手順を実行します。

<sup>1</sup>バケットは値の範囲を表します。上位N頻度分布レポートでは、1つのメトリックシリーズに対して、バケット0 (Bkt 0) からバケット11 (Bkt 11) まで12の異なるバケット (または値の範囲) を定義することができます。各バケットは、(設定済みで変更不能の) カラーコードと関連付 けられています。生成されたレポートは異なる値の範囲の分布を、バケットに関連付けられているカラーコードで表します。

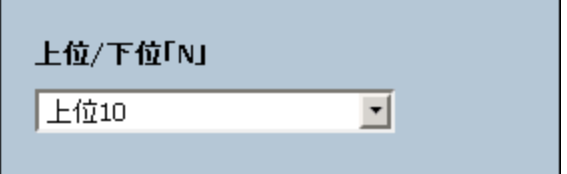

[上位/下位N] リストで、任意の値を選択します。

[グループ化] オプションを変更するには、以下の手順を実行します。

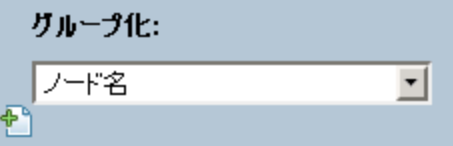

[グループ化] のリストで、レポートの表形式データに対するグループ化メカニズムを定義する属性を選択します。

複数の属性を選択するには、 こ<mark>) [新しいグループ化を追加</mark>] をクリックします。 新しい [グループ化] ボックスに属性のリストが表示されま す。

グループ化 属性を削除するには、 インタループ化を削除1をクリックします。

メトリック:

メトリックを選択するには、以下の手順を実行します。

1. メトリックを右クリックします。

ヒント**:** 検索機能を使用して任意のメトリックを見つけることができます。メトリックを検索するには、メトリック名を [検索] ボックス に入力します。

タグ<sup>1</sup>を使用して検索を絞り込むことも可能です。タグを使用するには、[タグ] ボックスの内側をクリックして、任意のタグを選択 します。

2. コンテキストメニューで、Y1 軸のメトリックを選択する場合は [**Y1** に送信] をクリックします。Y2 軸のメトリックを選択する場合は [**Y2** に送信] をクリックします。各軸で選択できるメトリックは6つまでです。

ヒント**:** メトリックの定義を確認するには [説明の表示] をクリックします。

各軸の[開始] と[終了] ボックスで値の範囲を指定することによって、レポートの行数を制限できます。[開始] と[終了] ボックスに値を入 力したら、[**Enter**] を押します。パーセンテージタイプのメトリックの場合、小数で値を指定します。たとえば、9%を指定するには、0.09と入 力します。

軸からメトリックを削除するには、以下の手順を実行します。

軸上のメトリックを右クリックして、[削除] をクリックします。メトリックが軸から消えます。

メトリックの順序を変更するには、以下の手順を実行します。

軸上のメトリックを右クリックして、[上に移動] または [下に移動] をクリックします。メトリックが軸上での位置を変更し、その後レポートの 起動時にレポートでの位置を変更します。

<span id="page-25-0"></span>注**:** Y1またはY2軸上のメトリックを右クリックしても、軸上に他のメトリックが存在しない場合、コンテキストメニューは発生しません。

### 標準設定

### 時間

- 相対開始:はい
- <sup>l</sup> 間隔:(最後のローリング) 1時間
- <sup>l</sup> 粒度:5分

### トポロジ

- <sup>l</sup> トポロジグループのトラッキング方法:SCDタイプ1
- 属性選択のフィルタリング:なし

#### オプション

- グループ化:修飾FrameRelayPvc名
- <sup>l</sup> メトリック:
	- <sup>l</sup> Y1:ボリューム- バイト数 (合計)
	- <sup>l</sup> Y2:CIR使用率 (平均)

## <span id="page-25-1"></span>フレームリレーの上位Nテーブルレポート

このレポートでは、選択したメトリックによってネットワーク要素をランク付けします。上位Nレポートと異なり、このレポートは棒グラフや時系 列グラフをまったく表示せず、「その他<sup>1</sup>」グループも表示しません。大規模な環境においては、NPSは上位Nレポートよりも速く上位N テーブルレポートを生成できます。上位N要素をできるだけ早く確認するには、上位Nレポートではなく上位Nテーブルレポートを使用して ください。

このレポートを使用して、極端な状態で実行された要素を見分け、使用率のレベルが異常な要素の履歴データを分析します。次を 実行できます。

- <sup>l</sup> ヘルスまたはパフォーマンスに問題があるフレームリレー仮想回線を検出する。
- <sup>l</sup> 特定の時間範囲におけるNNMiの管理対象ネットワークフレームリレー仮想回線の使用率を分析する。
- <sup>l</sup> ネットワークで過剰使用または過小使用されているフレームリレー仮想回線を検出する。
- 複数のネットワークフレームリレー仮想回線のパフォーマンスを比較する。

 $^1$ 上 位 Nレポートで、レポートによってランク付 けされていない要素 はまとめてグループ化され、 「その他 」行で表示されます。

## <span id="page-26-0"></span>レポートの実行方法

NPSコンソールのナビゲーションペインで、[レポート] ワークスペースを展開して、**[iSPI**メトリック**] > [FrameRelayPvc**ヘルス**] > [FrameRelayPvc**メトリック**] > [**上位**N**テーブル**]** をクリックします。[[時間](#page-26-1)]、[[トポロジ](#page-26-2)]、および [[オプション](#page-26-3)] メニューを利用して、レポートのデ フォルト設定を変更できます。

<span id="page-26-1"></span>時間

<span id="page-26-2"></span>時間設定を変更するには、[時間] をクリックします。ナビゲーションパネルの[時間コントロール] ワークスペースが開きます。

トポロジ

トポロジ属性でレポートをフィルタリングするには、レポート上の[トポロジ] をクリックします。または、ナビゲーションパネルの[トポロジフィル ター] をクリックして [トポロジセレクターを起動] をクリックします。

<span id="page-26-3"></span>トポロジ属性の定義を確認するには、ここをクリックしてください。

### オプション

レポートのオプションを変更するには、まずレポートで [オプション] メニューをクリックして [レポートオプション] ペインを開きます。

上位/下位N:

[上位/下位N] リストでは、このレポート上で確認するランクの数を指定できます。

レポート上のデータ点を選択するには、以下の手順を実行します。

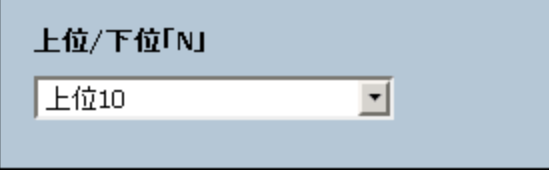

[上位/下位N] リストで、任意の値を選択します。

[グループ化] オプションを変更するには、以下の手順を実行します。

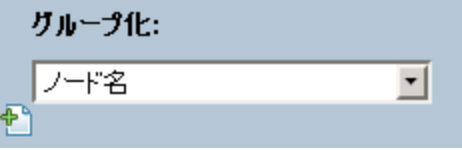

[グループ化] のリストで、レポートの表形式データに対するグループ化メカニズムを定義する属性を選択します。

複数の属性を選択するには、 こんな<mark>し、 インパループ化を追加</mark>] をクリックします。 新しい [グループ化] ボックスに属性のリストが表示されま す。

グループ化 属性を削除するには、 <mark>△</mark>[グループ化を削除] をクリックします。

メトリック:

メトリックを選択するには、以下の手順を実行します。

1. メトリックを右クリックします。

ヒント**:** 検索機能を使用して任意のメトリックを見つけることができます。メトリックを検索するには、メトリック名を [検索] ボックス に入力します。

タグ<sup>1</sup>を使用して検索を絞り込むことも可能です。タグを使用するには、[タグ] ボックスの内側をクリックして、任意のタグを選択 します。

2. コンテキストメニューで、Y1 軸のメトリックを選択する場合は [**Y1** に送信] をクリックします。Y2 軸のメトリックを選択する場合は [**Y2** に送信1をクリックします。各軸で選択できるメトリックは6つまでです。

ヒント**:** メトリックの定義を確認するには [説明の表示] をクリックします。

各軸の[開始] と[終了] ボックスで値の範囲を指定することによって、レポートの行数を制限できます。[開始] と[終了] ボックスに値を入 力したら、[**Enter**] を押します。パーセンテージタイプのメトリックの場合、小数で値を指定します。たとえば、9%を指定するには、0.09と入 力します。

軸からメトリックを削除するには、以下の手順を実行します。

軸上のメトリックを右クリックして、[削除] をクリックします。メトリックが軸から消えます。

メトリックの順序を変更するには、以下の手順を実行します。

軸上のメトリックを右クリックして、[上に移動] または [下に移動] をクリックします。メトリックが軸上での位置を変更し、その後レポートの 起動時にレポートでの位置を変更します。

<span id="page-27-0"></span>注**:** Y1またはY2軸上のメトリックを右クリックしても、軸上に他のメトリックが存在しない場合、コンテキストメニューは発生しません。

### 標準設定

#### 時間

- 相対開始:はい
- <sup>l</sup> 間隔:(最後のローリング) 1時間
- <sup>l</sup> 粒度:5分

#### トポロジ

- <sup>l</sup> トポロジグループのトラッキング方法:SCDタイプ1
- 属性選択のフィルタリング:なし

### オプション

- グループ化:修飾FrameRelayPvc名
- <sup>l</sup> メトリック:

- <sup>l</sup> Y1:ボリューム- バイト数 (合計)
- <span id="page-28-0"></span><sup>l</sup> Y2:CIR使用率 (平均)

## レポートレットについて

大規模な企業ネットワークでは、NNM iSPI Performance製品 (NNM iSPI Performance for Metrics、NNM iSPI Performance for Quality Assurance、およびNNM iSPI Performance for Traffic) によって大 量 のデータが作 成され、 カーディナリティが大きくなる場 合 があり ます。企業ネットワークの多くに、大量の一意のIPアドレス、送信元ノードと送信先ノード、仮想回線、インタフェース、およびコンポーネ ントがあり、それぞれが大量のデータを生成します。そのため、レポートの生成には時間がかかる場合があります。

レポートレットを使用すると、NNM iSPI Performanceダッシュボードを使用して大規模なレポートの簡易版を生成できます。

レポートレットを表示するには、以下の手順を実行します。

- 1. NPSホームページにログオンします。
- 2. 左側のナビゲーションパネルで、**[iSPI**メトリック**] > [FrameRelayPvc**ヘルス**] > [FrameRelayPvc**メトリック**] > [**レポートレット**]** を選択 します。
- 3. レポートレットを選択します。

<span id="page-28-1"></span>レポートレットを使用してカスタムダッシュボードを作成することもできます。

## カレンダー

選択したプライマリメトリックゾリメトリックの比較調査が表示されます。

デフォルトの表示粒度は1時間に設定されています。このレポートレットの表示粒度は変更できません。

次の項目を監視できます。

- 選択したフレームリレー仮想回線のCIRまたはEIR使用率 (日次)
- 過去24時間に仮想回線経由で渡されたデータ量
- 過去24時間の仮想回線のパフォーマンス

このレポートレットは2つのメトリックをサポートします。

[オプションの設定**/**解除] をクリックすると[レポートオプション] ペインが表示されます。

[レポートオプション] ペインには拡張 パックによって提供されたすべてのメトリックの一覧が、整理された表の形で示されます。 ここから、必 要なメトリックを選択したりそのメトリックのレポートを作成することができます。

### メトリックを選択するには、以下の手順を実行します。

1. メトリック選択リストでメトリックを右クリックします。

ヒント**:** 検索機能を使用して任意のメトリックを見つけることができます。メトリックを検索するには、メトリック名を [検索] ボックス に入力します。

タグ<sup>1</sup>を使用して検索を絞り込むことも可能です。タグを使用するには、[タグ] ボックスの内側をクリックして、任意のタグを選択 します。

2. コンテキストメニューで、Y1 軸のメトリックを選択する場合は [**Y1** に送信] をクリックします。Y2 軸のメトリックを選択する場合は [**Y2** に送信1をクリックします。

ヒント**:** メトリックの定義を確認するには [説明の表示] をクリックします。

<span id="page-29-0"></span>レポートレットで新しいメトリックを選択する方法については、「レポートレット設定の変更」セクションを参照してください。

### ゲージ

このレポートレットは、選択した時点のメトリックを評価します。

パーセント値を表示するメトリックのみを選択してください。

次の作業を実行できます。

- 選択したメトリックの毎日のパフォーマンスを測定する。
- <sup>l</sup> 異常または予期しないパフォーマンスレベルが発生した場合に検出する。

レポートレットは1つのメトリックをサポートします。

NPSデータベースにデータが格納されていない場合は、ゲージに針アイコンが表示されません。

<span id="page-29-1"></span>レポートレットで新しいメトリックを選択する方法については、「レポートレット設定の変更」セクションを参照してください。

### ヒートチャート

このレポートレットは、選択したメトリックの選択時間範囲におけるパフォーマンスを等級付けします。 メトリックのパフォーマンスは、毎時の表示粒度に基づいて集約されます。 次の作業を実行できます。

- <sup>l</sup> メトリックの変動によって選択したフレームリレー仮想回線のパフォーマンスがどのように影響を受けるかを表示する。
- 選択したメトリックの毎時のパフォーマンスを比較する。
- <sup>l</sup> メトリック値の変動によって選択したフレームリレー仮想回線のパフォーマンスが悪影響を受けた時間範囲を検出する。 このレポートレットは1つのメトリックをサポートします。

[オプションの設定**/**解除] をクリックすると[レポートオプション] ペインが表示されます。

[レポートオプション] ペインには拡張 パックによって提供されたすべてのメトリックの一覧が、整理された表の形で示されます。ここから、必 要なメトリックを選択したりそのメトリックのレポートを作成することができます。

### メトリックを選択するには、以下の手順を実行します。

1. メトリック選択リストでメトリックを右クリックします。

ヒント**:** 検索機能を使用して任意のメトリックを見つけることができます。メトリックを検索するには、メトリック名を [検索] ボックス に入力します。

タグ<sup>1</sup>を使用して検索を絞り込むことも可能です。タグを使用するには、[タグ] ボックスの内側をクリックして、任意のタグを選択 します。

2. コンテキストメニューで、レポートについてこのメトリックを選択する場合は[**Y1**に送信] をクリックします。

ヒント**:** メトリックの定義を確認するには [説明の表示] をクリックします。

<span id="page-30-0"></span>レポートレットで新しいメトリックを選択する方法については、「レポートレット設定の変更」セクションを参照してください。

## メトリックスナップショット

このレポートレットは、選択した時間範囲のメトリックパフォーマンスを表示します。

次の作業を実行できます。

- 選択したメトリックのパフォーマンス履歴を作成し、メトリックのパフォーマンスが時間の経過とともにどのように変化したかを分析する。こ の履歴は、メトリックのベースライン値を決定するときに役立ちます。
- 指定した時間範囲にわたる複数のメトリックのパフォーマンスを比較する。スナップショットレポートは1つのメトリックに対して生成できま すが、さまざまなメトリックのスナップショットレポートを保存し、時間範囲にわたる各メトリックのパフォーマンスを比較できます。

このレポートレットは1つのメトリックをサポートします。

[オプションの設定**/**解除] をクリックすると[レポートオプション] ペインが表示されます。

[レポートオプション] ペインには拡張パックによって提供されたすべてのメトリックの一覧が、整理された表の形で示されます。ここから、必 要なメトリックを選択したりそのメトリックのレポートを作成することができます。

#### メトリックを選択するには、以下の手順を実行します。

1. メトリック選択リストでメトリックを右クリックします。

ヒント**:** 検索機能を使用して任意のメトリックを見つけることができます。メトリックを検索するには、メトリック名を [検索] ボックス に入力します。

タグ<sup>2</sup>を使用して検索を絞り込むことも可能です。タグを使用するには、[タグ] ボックスの内側をクリックして、任意のタグを選択 します。

2. コンテキストメニューで、レポートについてこのメトリックを選択する場合は[**Y1**に送信] をクリックします。

ヒント**:** メトリックの定義を確認するには [説明の表示] をクリックします。

1タグは集計タイプまたはドメイン固有のグループを表すキーワードです。 2タグは集計タイプまたはドメイン固有のグループを表すキーワードです。 <span id="page-31-0"></span>レポートレットで新しいメトリックを選択する方法については、「レポートレット設定の変更」セクションを参照してください。

## 最も変化した

このレポートレットは、選択した時間範囲のメトリックパフォーマンスとその時間範囲に先行する期間のメトリックパフォーマンスを比較しま す。

レポートレットは、メトリックの使用率を集計し、パフォーマンスを降順でランク付けします。

次の作業を実行できます。

- <sup>l</sup> フレームリレー仮想回線のパフォーマンスの変動を測定する。
- <sup>l</sup> 共通のパフォーマンスまたは使用率の問題が発生している上位Nのフレームリレー仮想回線を検出する。

次の機能を使用して、レポートレットのユーザビリティを拡張できます。

- 上位/下位N
- グループ化

レポートレットは1つのメトリックをサポートします。

[オプションの設定**/**解除] をクリックすると[レポートオプション] ペインが表示されます。

[レポートオプション] ペインには拡張パックによって提供されたすべてのメトリックの一覧が、整理された表の形で示されます。ここから、必 要なメトリックを選択したりそのメトリックのレポートを作成することができます。

### メトリックを選択するには、以下の手順を実行します。

1. メトリック選択リストでメトリックを右クリックします。

ヒント**:** 検索機能を使用して任意のメトリックを見つけることができます。メトリックを検索するには、メトリック名を [検索] ボックス に入力します。

タグ1を使用して検索を絞り込むことも可能です。タグを使用するには、[タグ] ボックスの内側をクリックして、任意のタグを選択 します。

2. コンテキストメニューで、レポートについてこのメトリックを選択する場合は[**Y1**に送信] をクリックします。

ヒント**:** メトリックの定義を確認するには [説明の表示] をクリックします。

<span id="page-31-1"></span>レポートレットで新しいメトリックを選択する方法については、「レポートレット設定の変更」セクションを参照してください。

### マルチメトリックチャート

このレポートレットは、選択したメトリックの選択時間範囲におけるパフォーマンストレンドを分析します。 次の作業を実行できます。

- <sup>l</sup> 表示粒度ごとに選択したメトリックの比較分析を実行する。デフォルトの表示粒度は1時間です。
- 選択したフレームリレー仮想回線のパフォーマンスの向上および悪化の理由を分析する。
- <sup>l</sup> フレームリレー仮想回線のパフォーマンスに影響を与える継続的な問題を検出する。

レポートレットは最大6つのメトリックをサポートします。

[オプションの設定**/**解除] をクリックすると[レポートオプション] ペインが表示されます。

[レポートオプション] ペインには拡張 パックによって提供されたすべてのメトリックの一覧が、整理された表の形で示されます。ここから、必 要なメトリックを選択したりそのメトリックのレポートを作成することができます。

#### メトリックを選択するには、以下の手順を実行します。

1. メトリック選択リストでメトリックを右クリックします。

ヒント**:** 検索機能を使用して任意のメトリックを見つけることができます。メトリックを検索するには、メトリック名を [検索] ボックス に入力します。

タグ1を使用して検索を絞り込むことも可能です。タグを使用するには、[タグ] ボックスの内側をクリックして、任意のタグを選択 します。

2. コンテキストメニューで、Y1 軸のメトリックを選択する場合は [**Y1** に送信] をクリックします。Y2 軸のメトリックを選択する場合は [**Y2** に送信] をクリックします。

ヒント**:** メトリックの定義を確認するには [説明の表示] をクリックします。

<span id="page-32-0"></span>レポートレットで新しいメトリックを選択する方法については、「レポートレット設定の変更」セクションを参照してください。

### 単純な棒グラフ

このレポートレットは、2つのメトリックの選択時間範囲におけるパフォーマンスを比較します。

### 次の作業を実行できます。

- 複数のメトリックのパフォーマンストレンドを比較する。
- <sup>l</sup> プライマリメトリックの値の増減に応じてセカンダリメトリックの値がどのように増減するかを分析する。

このレポートレットは2つのメトリックをサポートします。

[オプションの設定**/**解除] をクリックすると[レポートオプション] ペインが表示されます。

[レポートオプション] ペインには拡張 パックによって提供されたすべてのメトリックの一覧が、整理された表の形で示されます。 ここから、必 要なメトリックを選択したりそのメトリックのレポートを作成することができます。

### メトリックを選択するには、以下の手順を実行します。

1. メトリック選択リストでメトリックを右クリックします。

ヒント**:** 検索機能を使用して任意のメトリックを見つけることができます。メトリックを検索するには、メトリック名を [検索] ボックス に入力します。

タグ<sup>1</sup>を使用して検索を絞り込むことも可能です。タグを使用するには、[タグ] ボックスの内側をクリックして、任意のタグを選択 します。

2. コンテキストメニューで、Y1 軸のメトリックを選択する場合は [**Y1** に送信] をクリックします。Y2 軸のメトリックを選択する場合は [**Y2** に送信] をクリックします。

ヒント**:** メトリックの定義を確認するには [説明の表示] をクリックします。

<span id="page-33-0"></span>レポートレットで新しいメトリックを選択する方法については、「レポートレット設定の変更」セクションを参照してください。

### 単純な棒グラフと折れ線グラフ

次の値を使用して、過去24時間のフレームリレー仮想回線のパフォーマンストレンドを表示します。

- 棒グラフ上のプライマリメトリック
- 線グラフ上のセカンダリメトリック

次の作業を実行できます。

- 複数のメトリックのパフォーマンストレンドを比較する。
- <sup>l</sup> プライマリメトリックの値の増減に応じてセカンダリメトリックの値がどのように増減するかを分析する。

このレポートレットは2つのメトリックをサポートします。

[オプションの設定**/**解除] をクリックすると[レポートオプション] ペインが表示されます。

[レポートオプション] ペインには拡張パックによって提供されたすべてのメトリックの一覧が、整理された表の形で示されます。ここから、必 要なメトリックを選択したりそのメトリックのレポートを作成することができます。

### メトリックを選択するには、以下の手順を実行します。

1. メトリック選択リストでメトリックを右クリックします。

ヒント**:** 検索機能を使用して任意のメトリックを見つけることができます。メトリックを検索するには、メトリック名を [検索] ボックス に入力します。

タグ2を使用して検索を絞り込むことも可能です。タグを使用するには、[タグ] ボックスの内側をクリックして、任意のタグを選択 します。

2. コンテキストメニューで、Y1 軸のメトリックを選択する場合は [**Y1** に送信] をクリックします。Y2 軸のメトリックを選択する場合は [**Y2**

1タグは集計タイプまたはドメイン固有のグループを表すキーワードです。 2タグは集計タイプまたはドメイン固有のグループを表すキーワードです。 に送信] をクリックします。

ヒント**:** メトリックの定義を確認するには [説明の表示] をクリックします。

<span id="page-34-0"></span>レポートレットで新しいメトリックを選択する方法については、「レポートレット設定の変更」セクションを参照してください。

### 単純なグラフ

このレポートレットは、選択したメトリックの選択時間範囲における使用率トレンドを分析します。

次の作業を実行できます。

- 表示粒度ごとに選択したメトリックの比較分析を実行する。デフォルトの表示粒度は1時間です。
- 選択したフレームリレー仮想回線のパフォーマンスの向上および悪化の理由を分析する。
- 選択したフレームリレー仮想回線のパフォーマンスに影響を与える継続的な問題を検出する。

レポートレットは2つのメトリックをサポートします。

[オプションの設定**/**解除] をクリックすると[レポートオプション] ペインが表示されます。

[レポートオプション] ペインには拡張 パックによって提供されたすべてのメトリックの一覧が、整理された表の形で示されます。 ここから、必 要なメトリックを選択したりそのメトリックのレポートを作成することができます。

### メトリックを選択するには、以下の手順を実行します。

1. メトリック選択リストでメトリックを右クリックします。

ヒント**:** 検索機能を使用して任意のメトリックを見つけることができます。メトリックを検索するには、メトリック名を [検索] ボックス に入力します。

タグ1を使用して検索を絞り込むことも可能です。タグを使用するには、[タグ] ボックスの内側をクリックして、任意のタグを選択 します。

2. コンテキストメニューで、Y1 軸のメトリックを選択する場合は [**Y1** に送信] をクリックします。Y2 軸のメトリックを選択する場合は [**Y2** に送信] をクリックします。

ヒント**:** メトリックの定義を確認するには [説明の表示] をクリックします。

<span id="page-34-1"></span>レポートレットで新しいメトリックを選択する方法については、「レポートレット設定の変更」セクションを参照してください。

### 単純なテーブル

このレポートレットは、選択したメトリックの選択時間範囲における使用率トレンドを分析します。デフォルトの表示粒度は1時間です。 次の作業を実行できます。

- メトリックの毎時のパフォーマンスを分析する。
- 選択したフレームリレー仮想回線の異常または予期しないパフォーマンスを検出する。
- <sup>l</sup> プライマリメトリックの値の増減に応じてセカンダリメトリックの値がどのように増減するかを分析する。

レポートレットは最大6つのメトリックをサポートします。

[オプションの設定**/**解除] をクリックすると[レポートオプション] ペインが表示されます。

[レポートオプション] ペインには拡張パックによって提供されたすべてのメトリックの一覧が、整理された表の形で示されます。ここから、必 要なメトリックを選択したりそのメトリックのレポートを作成することができます。

#### メトリックを選択するには、以下の手順を実行します。

1. メトリック選択リストでメトリックを右クリックします。

ヒント**:** 検索機能を使用して任意のメトリックを見つけることができます。メトリックを検索するには、メトリック名を [検索] ボックス に入力します。

タグ1を使用して検索を絞り込むことも可能です。タグを使用するには、[タグ] ボックスの内側をクリックして、任意のタグを選択 します。

2. コンテキストメニューで、Y1 軸のメトリックを選択する場合は [**Y1** に送信] をクリックします。Y2 軸のメトリックを選択する場合は [**Y2** に送信] をクリックします。

ヒント**:** メトリックの定義を確認するには [説明の表示] をクリックします。

<span id="page-35-0"></span>レポートレットで新しいメトリックを選択する方法については、「レポートレット設定の変更」セクションを参照してください。

### スパーク線

このレポートレットは、選択したメトリック値の選択時間範囲における変化のトレンドを評価します。

### 次の作業を実行できます。

- 選択したメトリックのパフォーマンスの変動を分析する。
- <sup>l</sup> 選択したメトリックの期待される動作を再評価するかどうかを決定します。
- レポートレットは1つのメトリックをサポートします。

[オプションの設定**/**解除] をクリックすると[レポートオプション] ペインが表示されます。

[レポートオプション] ペインには拡張 パックによって提供されたすべてのメトリックの一覧が、整理された表の形で示されます。 ここから、必 要なメトリックを選択したりそのメトリックのレポートを作成することができます。

### メトリックを選択するには、以下の手順を実行します。

1. メトリック選択リストでメトリックを右クリックします。

ヒント**:** 検索機能を使用して任意のメトリックを見つけることができます。メトリックを検索するには、メトリック名を [検索] ボックス に入力します。

タグ<sup>1</sup>を使用して検索を絞り込むことも可能です。タグを使用するには、[タグ] ボックスの内側をクリックして、任意のタグを選択 します。

2. コンテキストメニューで、レポートについてこのメトリックを選択する場合は[**Y1**に送信] をクリックします。

ヒント**:** メトリックの定義を確認するには [説明の表示] をクリックします。

<span id="page-36-0"></span>レポートレットで新しいメトリックを選択する方法については、「レポートレット設定の変更」セクションを参照してください。

## しきい値スリーブチャート

このレポートレットは、メトリックのパフォーマンス値がしきい値レベルにどの程度近いかを分析します。

次の作業を実行できます。

- <sup>l</sup> メトリックのパフォーマンスがしきい値の上限または下限を超えそうな場合に検出します。 たとえば、CIR使用率 (平均) の例外スリーブチャートレポートレットを生成する場合、チャートには、過去24時間に平均CIR使用率 で発生した例外の数が表示されます。
- <sup>l</sup> ある時間範囲の複数のスリーブレポートを保存し、メトリックのパフォーマンストレンドを分析します。

レポートレットは1つのメトリックをサポートします。

<span id="page-36-1"></span>レポートレットで新しいメトリックを選択する方法については、「レポートレット設定の変更」セクションを参照してください。

### 上位Nチャート

このレポートレットは、指定の時間範囲における選択したフレームリレー仮想回線のパフォーマンスに対する、各メトリックの個々の貢献 度をランク付けします。

インタフェースのパフォーマンスは1時間ごとに集約されます。

次の作業を実行できます。

- パフォーマンスメトリックスが極端な値を示している仮想回線を見分ける。
- <sup>l</sup> 使用率のレベルが異常な仮想回線の集約データを調査する。
- レポート生成の基準とするメトリックを選択する。選択したメトリックは仮想回線のランク付けに使用されます。
- 特定のパラメーターに基づいてレポートデータをグループ化する。 サブグループを追加するには、 エコ **新しいグループ化を追加**] ボタンを クリックします。

レポートレットで新しいメトリックを選択する方法については、「レポートの使用」>「レポートオプションの変更」セクションの「レポートレットオ プションの変更 |を参照してください。

[オプションの設定**/**解除] をクリックすると[レポートオプション] ペインが表示されます。

[レポートオプション] ペインには拡張 パックによって提供されたすべてのメトリックの一覧が、整理された表の形で示されます。 ここから、必 要なメトリックを選択したりそのメトリックのレポートを作成することができます。

#### メトリックを選択するには、以下の手順を実行します。

1. メトリック選択リストでメトリックを右クリックします。

ヒント**:** 検索機能を使用して任意のメトリックを見つけることができます。メトリックを検索するには、メトリック名を [検索] ボックス に入力します。

タグ1を使用して検索を絞り込むことも可能です。タグを使用するには、[タグ] ボックスの内側をクリックして、任意のタグを選択 します。

2. コンテキストメニューで、レポートについてこのメトリックを選択する場合は[**Y1**に送信] をクリックします。

ヒント**:** メトリックの定義を確認するには [説明の表示] をクリックします。

<span id="page-37-0"></span>このレポートレットで使用できるメトリックは1つのみです。

### 上位N折れ線グラフ

このレポートレットは、選択したメトリックの選択時間範囲における使用率トレンドをランク付けします。

仮想回線のパフォーマンスは1時間ごとに集約されます。

次の作業を実行できます。

- パフォーマンスメトリックスが極端な値を示している仮想回線を見分ける。
- <sup>l</sup> 使用率のレベルが異常な仮想回線の集約データを調査する。
- レポート生成の基準とするメトリックを選択する。選択したメトリックは仮想回線のランク付けに使用されます。
- 特定のパラメーターに基づいてレポートデータをグループ化する。 サブグループを追加するには、 エコ **新しいグループ化を追加**] ボタンを クリックします。

レポートレットで新しいメトリックを選択する方法については、「レポートレット設定の変更」セクションを参照してください。

[オプションの設定**/**解除] をクリックすると[レポートオプション] ペインが表示されます。

[レポートオプション] ペインには拡張 パックによって提供されたすべてのメトリックの一覧が、整理された表の形で示されます。 ここから、必 要なメトリックを選択したりそのメトリックのレポートを作成することができます。

### メトリックを選択するには、以下の手順を実行します。

1. メトリック選択リストでメトリックを右クリックします。

ヒント**:** 検索機能を使用して任意のメトリックを見つけることができます。メトリックを検索するには、メトリック名を [検索] ボックス に入力します。

タグ<sup>1</sup>を使用して検索を絞り込むことも可能です。タグを使用するには、[タグ] ボックスの内側をクリックして、任意のタグを選択 します。

2. コンテキストメニューで、レポートについてこのメトリックを選択する場合は[**Y1**に送信] をクリックします。

ヒント**:** メトリックの定義を確認するには [説明の表示] をクリックします。

<span id="page-38-0"></span>このレポートレットで使用できるメトリックは1つのみです。

## 上位N積み上げグラフ

このレポートレットは、選択したメトリックに基づいて、各仮想回線の個々の貢献度をランク付けします。

各インタフェースのパフォーマンスは、デフォルトの表示粒度である1時間で集約されます。

次の作業を実行できます。

- <sup>l</sup> パフォーマンスメトリックスが極端な値を示している仮想回線を見分ける。
- <sup>l</sup> 使用率のレベルが異常な仮想回線の集約データを調査する。
- <sup>l</sup> 共通のネットワークパフォーマンス問題を持つネットワークパスを検出する。

レポートレットで新しいメトリックを選択する方法については、「レポートの使用」>「レポートオプションの変更」セクションの「レポートレットオ プションの変更 |を参照してください。

[オプションの設定**/**解除] をクリックすると[レポートオプション] ペインが表示されます。

[レポートオプション] ペインには拡張パックによって提供されたすべてのメトリックの一覧が、整理された表の形で示されます。ここから、必 要なメトリックを選択したりそのメトリックのレポートを作成することができます。

### メトリックを選択するには、以下の手順を実行します。

1. メトリック選択リストでメトリックを右クリックします。

ヒント**:** 検索機能を使用して任意のメトリックを見つけることができます。メトリックを検索するには、メトリック名を [検索] ボックス に入力します。

タグ<sup>2</sup>を使用して検索を絞り込むことも可能です。タグを使用するには、[タグ] ボックスの内側をクリックして、任意のタグを選択 します。

1タグは集計タイプまたはドメイン固有のグループを表すキーワードです。 2タグは集計タイプまたはドメイン固有のグループを表すキーワードです。 2. コンテキストメニューで、レポートについてこのメトリックを選択する場合は[**Y1**に送信] をクリックします。

ヒント**:** メトリックの定義を確認するには [説明の表示] をクリックします。

<span id="page-39-0"></span>このレポートレットで使用できるメトリックは1つのみです。

## 上位Nテーブル

このレポートレットは、選択したメトリックに基づいてインタフェースをランク付けします。

### 次の作業を実行できます。

- <sup>l</sup> パフォーマンスメトリックスが極端な値を示している仮想回線を見分ける。
- <sup>l</sup> 使用率のレベルが異常な仮想回線の集約データを調査する。
- <sup>l</sup> レポート生成の基準とするメトリックを選択する。選択したメトリックは仮想回線のランク付けに使用されます。
- 特定のパラメーターに基づいてレポートデータをグループ化する。サブグループを追加するには、 <mark>\*</mark>1 |**新しいグループ化を追加**] ボタンを クリックします。

レポートレットで新しいメトリックを選択する方法については、「レポートの使用」>「レポートオプションの変更」セクションの「レポートレットオ プションの変更」を参照してください。

#### [オプションの設定**/**解除] をクリックすると[レポートオプション] ペインが表示されます。

[レポートオプション] ペインには拡張パックによって提供されたすべてのメトリックの一覧が、整理された表の形で示されます。ここから、必 要なメトリックを選択したりそのメトリックのレポートを作成することができます。

### メトリックを選択するには、以下の手順を実行します。

1. メトリック選択リストでメトリックを右クリックします。

ヒント**:** 検索機能を使用して任意のメトリックを見つけることができます。メトリックを検索するには、メトリック名を [検索] ボックス に入力します。

タグ<sup>1</sup>を使用して検索を絞り込むことも可能です。タグを使用するには、[タグ] ボックスの内側をクリックして、任意のタグを選択 します。

2. コンテキストメニューで、レポートについてこのメトリックを選択する場合は[**Y1**に送信] をクリックします。

ヒント**:** メトリックの定義を確認するには [説明の表示] をクリックします。

このレポートレットで使用できるメトリックは1つのみです。

## <span id="page-40-0"></span>棒グラフ付き上位Nテーブル

このレポートレットは、選択したメトリックに基づいてフレームリレー仮想回線をランク付けし、集約されたメトリック値を表す水平バーを表 示します。

次の作業を実行できます。

- <sup>l</sup> パフォーマンスメトリックスが極端な値を示している仮想回線を見分ける。
- <sup>l</sup> 使用率のレベルが異常な仮想回線の集約データを調査する。
- レポート生成の基準とするメトリックを選択する。選択したメトリックは仮想回線のランク付けに使用されます。
- 特定のパラメーターに基づいてレポートデータをグループ化する。サブグループを追加するには、 2 | 新し**いグループ化を追加**] ボタンを クリックします。

レポートレットで新しいメトリックを選択する方法については、「レポートの使用」>「レポートオプションの変更」セクションの「レポートレットオ プションの変更」を参照してください。

[オプションの設定**/**解除] をクリックすると[レポートオプション] ペインが表示されます。

[レポートオプション] ペインには拡張パックによって提供されたすべてのメトリックの一覧が、整理された表の形で示されます。ここから、必 要なメトリックを選択したりそのメトリックのレポートを作成することができます。

### メトリックを選択するには、以下の手順を実行します。

1. メトリック選択リストでメトリックを右クリックします。

ヒント**:** 検索機能を使用して任意のメトリックを見つけることができます。メトリックを検索するには、メトリック名を [検索] ボックス に入力します。

タグ<sup>1</sup>を使用して検索を絞り込むことも可能です。タグを使用するには、[タグ] ボックスの内側をクリックして、任意のタグを選択 します。

2. コンテキストメニューで、レポートについてこのメトリックを選択する場合は[**Y1**に送信] をクリックします。

ヒント**:** メトリックの定義を確認するには [説明の表示] をクリックします。

このレポートレットで使用できるメトリックは1つのみです。

## <span id="page-41-0"></span>用語集

### **A**

### **ACK**

肯定応答:送信されたメッセージが破損するこ となく、エラーも発生せずに受信されたこと、お よび受信ステーションが転送内容を受け入れ られる状態になっていることを示すために使用 される転送制御文字です。受信ステーション はこのコードを送り主に送信して、 転送内容 を受け入れたことを示します。

### **B**

#### **BECN**

逆方向明示的輻輳通知 (BECN):BECN ビットは、フレームリレーのフレームヘッダーのア ドレスフィールドの一部です。DCEデバイス は、FECNビットセットでフレームの反対方向 に送られるフレームについて、BECNビットの値 を1に設定します。これにより、受信DTEデバ イスに、ネットワークを通る特定のパスが輻輳 状態であるという通知が行われます。DTEデ バイスはこの情報をより高い層の処理を行う ためのプロトコルにリレーします。実装によっ て、より高い層のプロトコルはフロー制御を開 始したり表示を無視することが可能です。

### **F**

#### **FCS**

フレームチェックシーケンス:各PPPパケットに は、チェックサムが添付していて、受信してい るデータが送信されているデータであることを 確認します。着信パケットのFCSが正しくない 場合、そのパケットはドロップされ、FCSエラー 数が加算されます。

#### **FECN**

順方向明示的輻輳通知 (FECN):FECNビッ トは、フレームリレーのフレームヘッダーのアドレ

スフィールドの一部です。FECNのメカニズム は、DTEデバイスがフレームリレーのフレームを ネットワークに送信するときに起動します。ネッ トワークが輻輳状態の場合、DCEデバイス (スイッチ) はフレームのFECNビットの値を1に 設定します。フレームが送信先DTEデバイス に到達すると、(FECNビットが設定された) ア ドレスフィールドで、送信元から送信先にいた るパス内でフレームが輻輳状態にあることを示 します。DTEデバイスはこの情報をより高い層 の処理を行うためのプロトコルにリレーします。 実装によって、より高い層のプロトコルはフロー 制御を起動または表示を無視することが可 能になります。

### **I**

### **ifAdminStatus**

NNMiでの管理状態:現在のMIB II ifAdminStatusの値 (デバイスの管理者によっ て設定された値) または State Pollerサービス によって計算された値を表します。現在の管 理状態は、このインタフェースでのステータス計 算に影響を与えます。

#### **ifOperStatus**

NNMiでの運用状態:現在のMIB II ifOperStatusの値またはState Pollerサービス によって計算された値を表します。現在の運 用状態は、このインタフェースでのステータス計 算に影響を与えます。

### **R**

### **RTS**

送信要求:ワイヤレスネットワークへのアクセス を求めているデバイスから送信されたメッセー ジです。

### **S**

### **sysUpTime**

NNMiはシステムの再起動を検出するのに sysUptimeを使用します。システムの再起動 が検出されると、NNMiはsysUpTimeの値を 常にゼロにリセットします。

### グ

### グループ化

特定のパラメーターに基づいてレポートデータ を整理します。新規グループを追加するには [新しいグループ化を追加] アイコンをクリックし ます。

### グループ化 **(**期間別**)**

特定の時間粒度に基づいてレポートデータを グループ化できます。新規グループを追加する には [新しいグループ化を追加] アイコンをク リックします。

### し

### しきい値の例外

しきい値 の例外率メトリックは、オブジェクトに しきい値例外が発生した時間のパーセンテー ジを示します。

### セ

### セカンダリメトリック

プライマリメトリックに重ね合わせるメトリックを 選択できます。 選択したセカンダリメトリック は、レポートの右側のY軸上に表示されま す。

### そ

### その他

上位Nレポートで、レポートによってランク付け されていない要素はまとめてグループ化され、 「その他」行で表示されます。

### タ

### タグ

タグは集計タイプまたはドメイン固有のグルー プを表すキーワードです。

### ト

### トポロジ属性

トポロジ属性は、ネットワーク要素の属性で、 要素のタイプ、場所、またはその他の識別の ための特徴に関する情報を提供するもので す。特定のトポロジ属性 (デバイスの場所、サ イト、デバイスのUUIDなど) でNPSレポートを フィルタリングして、関心のある要素に絞り込 んで分析を行うことができます。

### バ

### バケット

バケットは値の範囲を表します。上位N頻度 分布レポートでは、1つのメトリックシリーズに 対して、バケット0 (Bkt 0) からバケット11 (Bkt 11) まで12の異なるバケット (または値の範囲) を定義することができます。各バケットは、(設 定済みで変更不能の)カラーコードと関連付 けられています。生成されたレポートは異なる 値の範囲の分布を、バケットに関連付けられ ているカラーコードで表します。

### バックプレーン使用率

バックプレーンは、情報をポートに渡すスイッチ の内部通信チャネルです。バックプレーン使用 率は、スイッチポート間を移動するトラフィック によって使用されている、チャネルの利用可 能な帯域幅の量です。バックプレーン使用率 によって、ポートセグメントのトラフィック量がど の点に達するとパフォーマンスの低下を生じる のかを判別しやすくなります。

### プ

### プライマリメトリック

レポートを生成する対象の主要メトリックを選 択できます。選択したプライマリメトリックは、レ ポートの左側のY軸上に表示されます。

### ベ

### ベースラインの例外

ベースラインの例外率メトリックは、オブジェクト にベースライン例外が発生した時間のパーセ ンテージを示します。

### メ

### メトリックの選択

レポート生成の対象とするメトリックを選択し ます。

### 時

### 時系列チャートの表示

表と一緒に詳細チャートを表示するには [は い] を選択します。チャートを非表示にして表 のみを表示するには [いいえ] を選択します。 作成した上位Nレポートには、選択した時間 範囲におけるコンポーネントのメトリック値がグ ラフ表示されます。

### 上

### 上位**/**下位**N**

選択したコンポーネントに対して、上位または 下位の5件、10件、25件、50件、100件、す べてを降順、すべてを昇順の中から、ランク付 けを1つ選択します。

### 全

### 全体例外率

全体例外率は、選択した時間範囲内で、 オブジェクトにしきい値例外、ベースライン例 外、あるいはこれら両方が発生した時間の パーセンテージを示します。

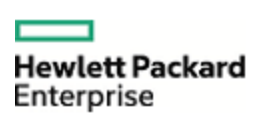

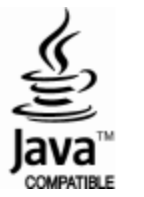